# User Registration Guide for SciFinder® Key Contacts

COPYRIGHT©2013AMERICAN CHEMICAL SOCIETY

ALL RIGHTS RESERVED;PRINTED IN THE USA.

Quoting or copying of material from this publication for educational purposes is encouraged,

 $\overline{a}$ 

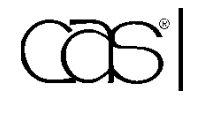

*A division of the American Chemical Society*

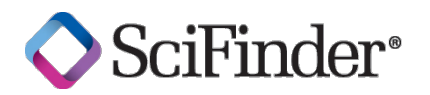

## Create and Update User Registration for SciFinder®

To enable use of the web version of SciFinder at your institution, you will use myCAS® to set up user registration. Prior to setup, you will need to provide CAS with a list of eligible IP addresses and email domain(s) for each site at your institution.

After you have set up user registration, you can provide your users with a link to an online SciFinder registration page. Users then request their own username and password for the web version of SciFinder by accessing the registration page from a pre-registered on-campus IP address. After users submit a registration request, CAS sends them a confirmation email with instructions for completing the registration process. To receive this confirmation email, the user must have:

- an email address with the email domain specified for the site.
- their email client set to allow email from both registration@cas.org and [passwordreset@cas.org.](mailto:passwordreset@cas.org) (The latter address is needed when a user forgets their username or password.)

**Note:** SciFinder users that have implemented a global email spam filter will need to add these email addresses to their "approved sender" list.

The user clicks the link in the confirmation email to complete the registration process.

In addition to establishing new registration links, myCAS lets key contacts view and update registration information, as well as activate, temporarily suspend, or permanently delete a registration page link. (Users that previously received the link that you disable will not be able to use it.) Monthly registration reports (available via myCAS) provide information about requests for new usernames and passwords.

### **ACCESS USER REGISTRATION SETUP**

- 1. Sign on to myCAS with your administrator support login ID and password.
- 2. Click **Create/Update Registration** under **My Account** in the left navigation pane.

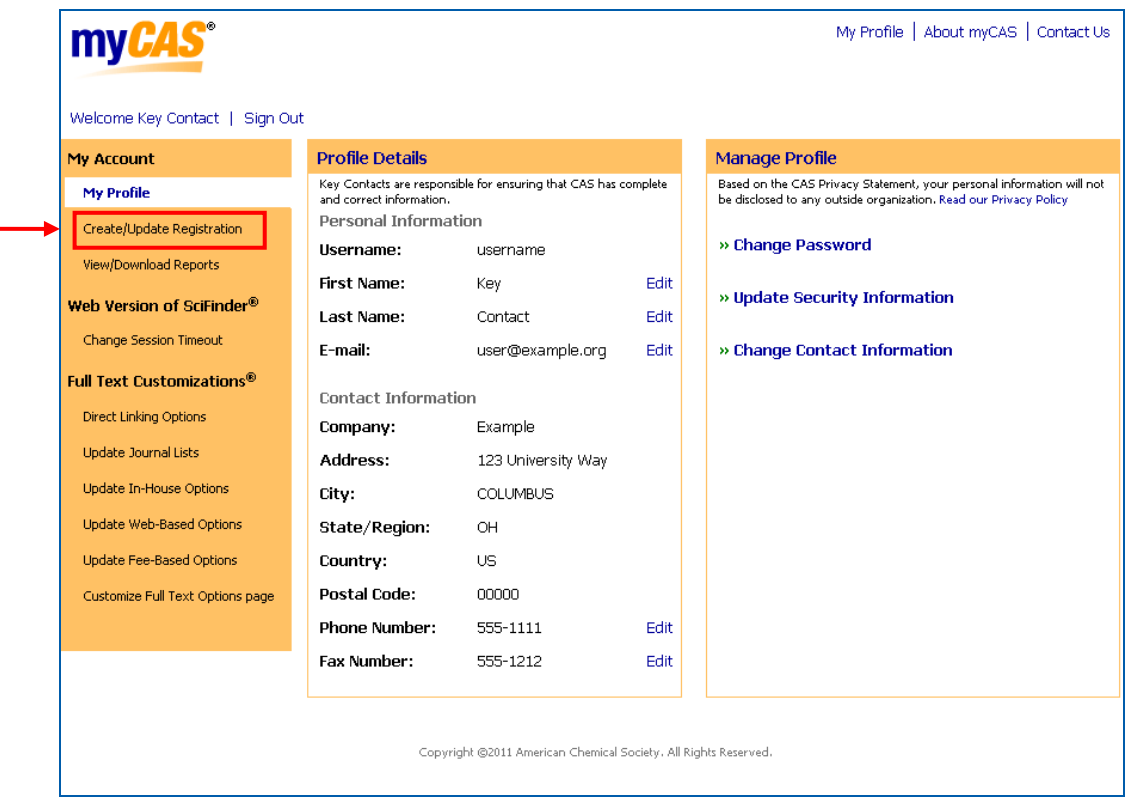

3. Click **Create User Registration**, found at the bottom of the list of active registrations.

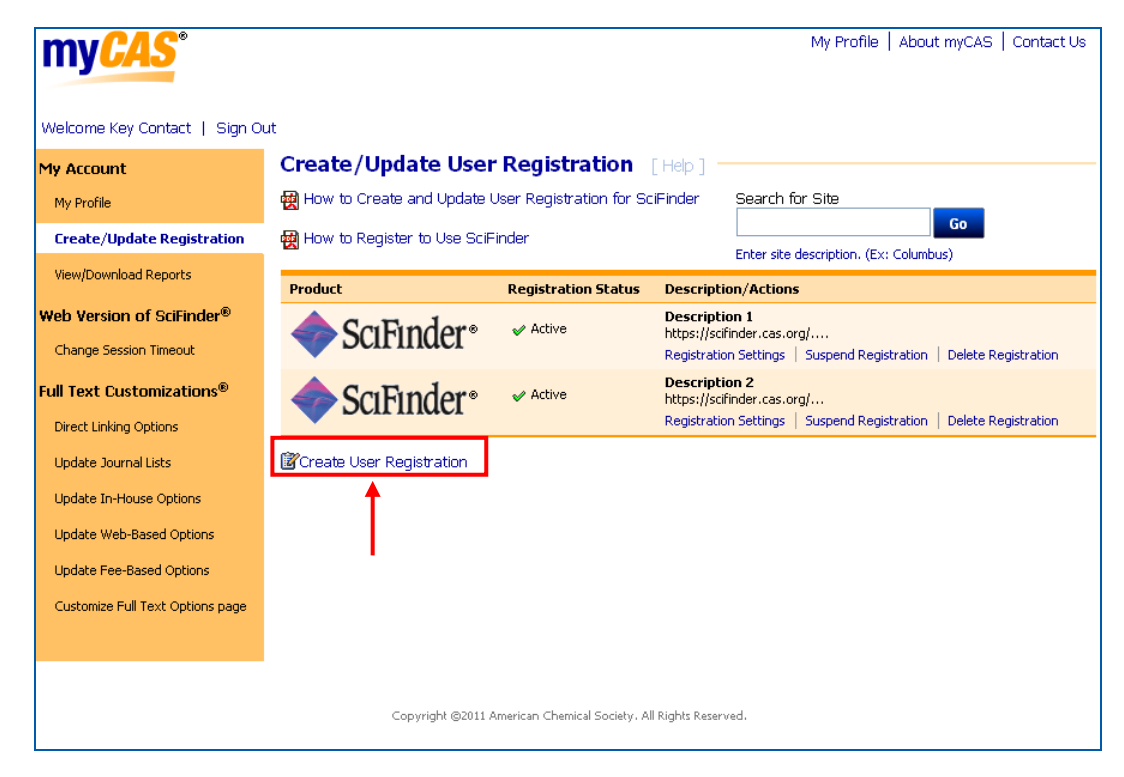

CREATE AND SELECT SITES

1. In the Description box, enter a name for the registration link that you are creating. Select **SciFinder** from the **Product:** drop-down list.

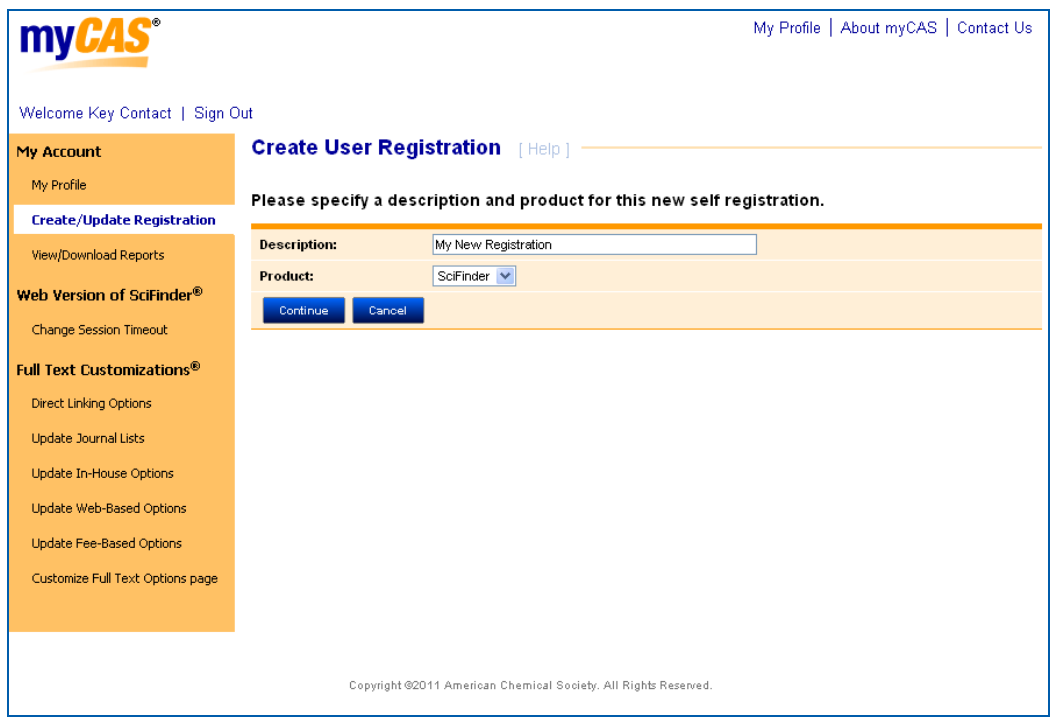

#### 2. Click **Continue**.

The list of sites associated with your organization is displayed.

Review the IP address ranges and e-mail domains for accuracy and completeness. If changes are needed, contact CAS before authorizing the site.

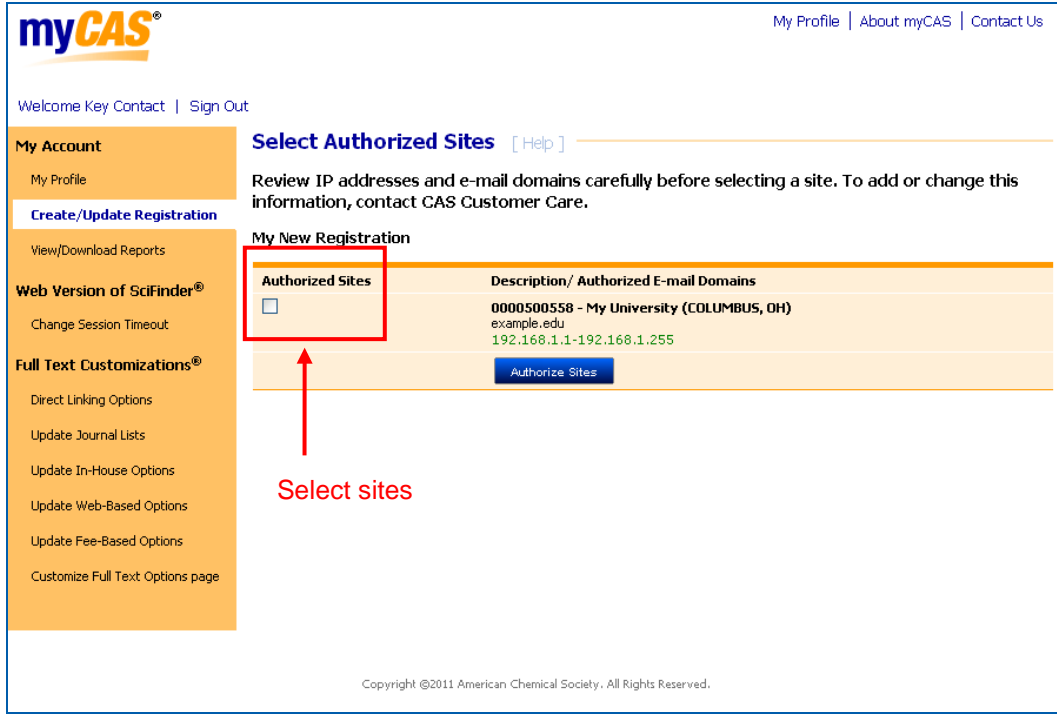

- 3. Select the site(s) that will use this registration. If a site does not have an e-mail domain or an IP address associated with it, it cannot be selected. To add an e-mail domain or update the IP address list for a site, contact CAS.
- 4. Click **Authorize Sites**.

#### DISTRIBUTE ON-CAMPUS REGISTRATION PAGE LINK

Once you have authorized the site(s), your registration page link(s) are displayed.

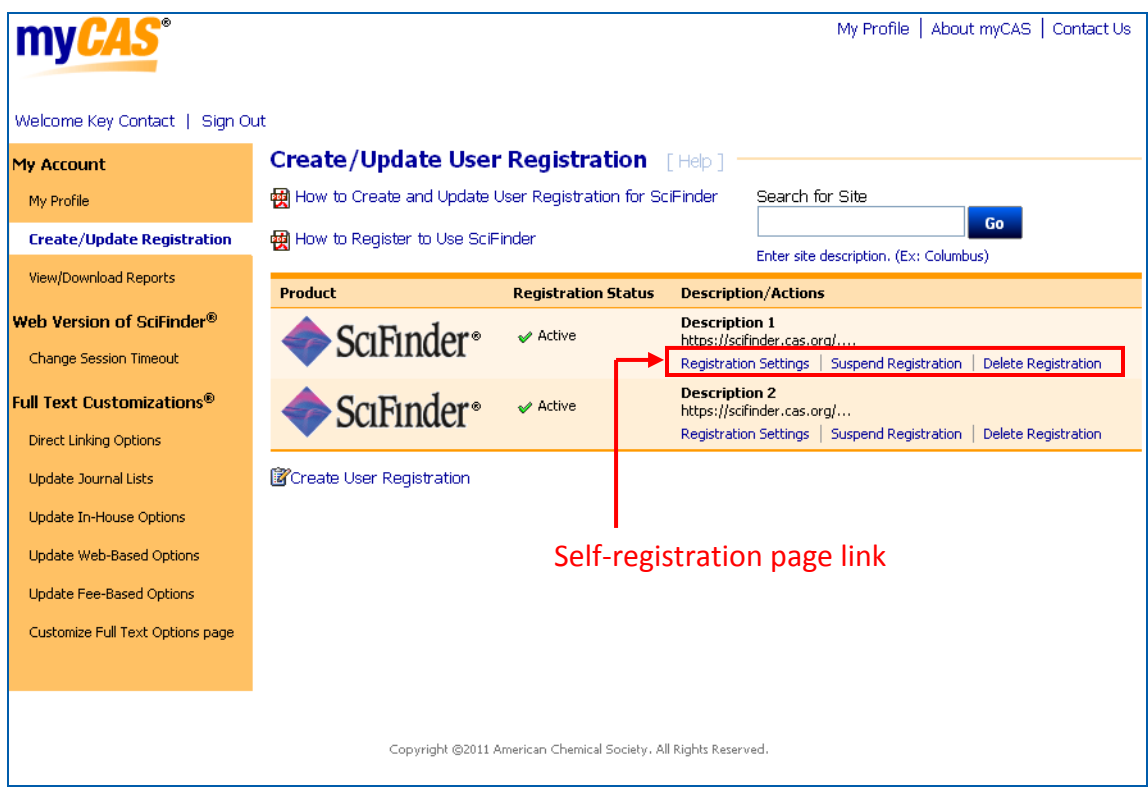

1. Copy the complete registration page link and paste it into a web browser to confirm that it accesses the SciFinder user registration page. Note that the URL may wrap onto a second line.

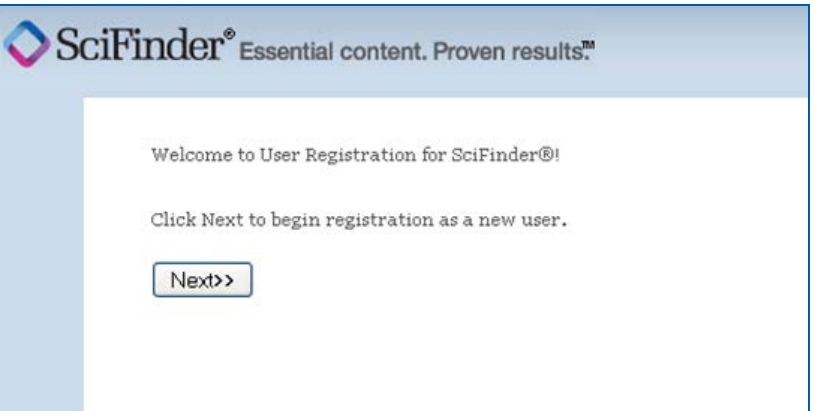

2. E-mail the registration page link to all users at your institution, so they can create their own usernames and passwords for the web version of SciFinder. Or, place the link on a library web site that is accessible only to your users.

#### CHANGE REGISTRATION SETTINGS

You can change registration settings and the authorization status of a site at any time. When you click

**Create/Update Registration** in the left navigation pane, a list of names/descriptions of registration URLs is displayed, along with the registration status.

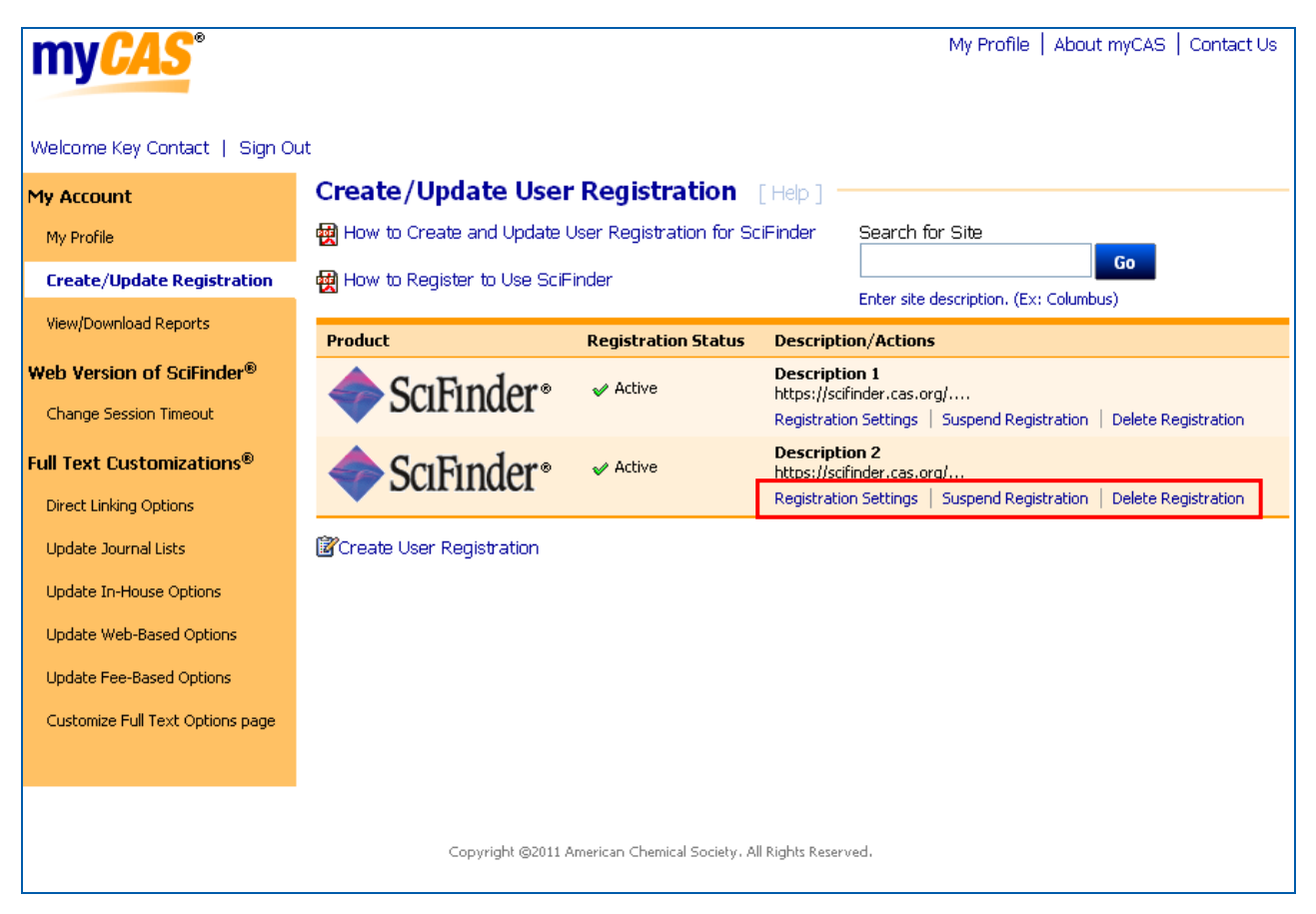

- To change the name or description of a registration page link, click **Registration Settings**. Edit the information in the text box. Then click **Save Changes**.
- To replace an existing registration page link, click **Registration Settings**. Select **Create new URL**. Then click **Save Changes**. Distribute the new registration page link to your users. (The original registration page link will no longer work.)
- To temporarily disable a registration page link, click **Suspend Registration**.
- To permanently disable a registration page link, click **Delete Registration**.
- To add another registration page link, click **Create User Registration**, found in the lower left of the page.

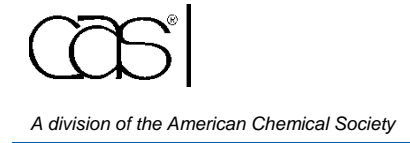

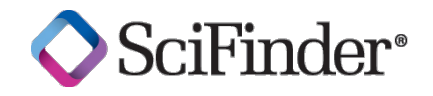